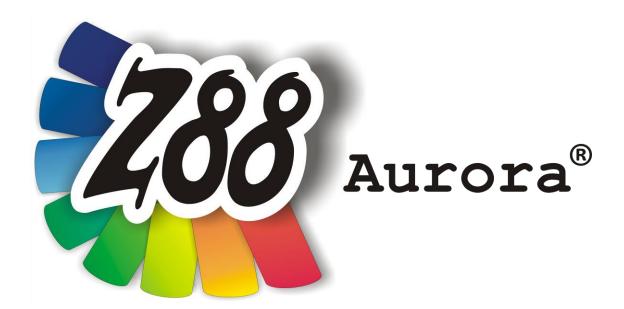

# Version 1.0b

# for Mac OS X

(Snow Leopard)

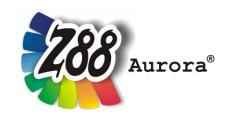

An easily operated user interface for Z88<sup>®</sup> for all Windows- (32- and 64-bit), Linux and Mac OS X-Computers (64-bit)

This Freeware Version is the literary property of the Chair for Engineering Design and CAD, University of Bayreuth, Germany, composed and edited by Professor Dr.-Ing. Frank Rieg

with the aid of:

Dr.-Ing. Bettina Alber-Laukant, Dipl. Wirtsch.-Ing.
Reinhard Hackenschmidt, Dipl.-Math.
Martin Neidnicht, Dipl.-Ing. Florian Nützel,
Dr.-Ing. Bernd Roith, Dr.-Ing. Alexander Troll, Dipl.-Ing. Christoph Wehmann, Dipl.-Ing.
Jochen Zapf, Dipl.-Ing. Markus Zimmermann,
Dr.-Ing. Martin Zimmermann

All rights reserved by the editor Version 1.0b July 2011

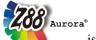

is a registered trademark (No. 30 2009 064 238) of Professor Dr.-Ing. Frank Rieg

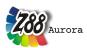

#### **IMPORTANT NOTICE FOR VERSION Z88AURORA V1B**

(Only important if you have a former Z88Aurora version installed on your computer.)
In order to avoid interference with former Z88Aurora versions, this installer package will erase ALL DATA within the \$HOME/z88aurorav1-directory (and the Z88Aurora starting scripts) WITHOUT further inquiry before the new version will be installed. Other data won't be influenced by this procedure.

So if you have stored important data within the \$HOME/z88aurorav1-folder, make sure to save them in a separate directory. The responsibility for the data safety is at the responsibility of the respective user. LSCAD does not take responsibility for data loss.

ONLY install the package if you accept these terms!

#### INSTALLATION

The installation for Windows is managed by a package (.pkg). Furthermore a GTK+-Package is needed for the installation and execution of Z88 Aurora. Following files are needed:

Z88 Aurora for Mac OS-X (10.6 Snow Leopard) z88aurorav1 mac en.pkg

GTK+ for Z88 Aurora z884mac.tar.gz

Flip4Mac .wmv-Videoplayer

#### 1. Unpacking of GTK+

Having downloaded the GTK+-package from <a href="www.z88.de">www.z88.de</a>, move it to your root directory. By double-clicking in *Finder* the *opt*-folder containing GTK+ will be extracted.

Alternatively you can extract the zip-archive manually. Open up a Terminal (Go > utilities > Terminal) and prompt cd / to go to the root directoy. Unpack the files via sudo tar -xvzf gtk4z88.tar.gz and enter your password.

#### 2. Z88 Aurora installation

Double-click on the downloaded Z88 Aurora Package and a menu will guide you through the installation. The Program will be installed in your user home directory under *z88aurorav1/*.

### 3. Flip4Mac Plug-In

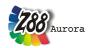

In order to view the Z88 Aurora video guides the Quicktime-Plugin Flip4Mac has to be installed. Visit e.g. the Microsoft®-Homepage:

http://www.microsoft.com/windows/windowsmedia/player/wmcomponents.mspx

Download the program and follow its installation manual.

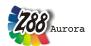

# FIRST START OF Z88 AURORA

You have two possibilities to start Z88 Aurora:

In "Finder" click "Go" > "Applications" > Z88AuroraV1.app
 You can also drag-and-drop this App into the Dock.

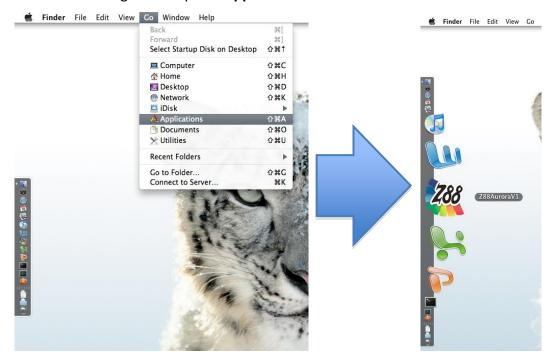

If you prefer working with the shell, open a *Terminal* ("Go" > "Utilities" > "Terminal") and prompt aurorastart.

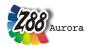

# **OPERATION INSTRUCTIONS**

Most of controls for Z88 Aurora under Mac OS-X works similarly to the Windows/Linux versions (see theory, user and example manuals). Nevertheless the following differences have to be pointed out:

- F-Keys
- Shortcuts
- Trackpad-Controls
- Mighty Mouse Controls
- Magic Mouse Controls
- Uninstallation

#### F-Keys

Function keys (F-Keys) such as F1 to F12 are normally assigned to special features of Mac OS-X computers (screen brightness, etc.). In order to exploit full capacity of Z88 Aurora you have to reassign these keys. Choose *System Preferences > Keyboard > slider: Keyboard* and activate the option "Use all F1, F2 etc. keys as standard function keys" (figure 1).

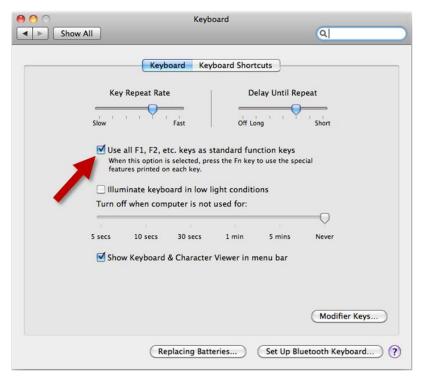

Figure 1: Activation of function keys (screenshot of Mac OS-X Snow Leopard)

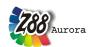

These keys can be used:

- F1 Shaded model
- F2 Surface mesh
- F3 Mesh
- F4 Picking-View
- F6 Picking-Menu
- F7 Deselect

#### **Shortcuts**

Any other shortcuts have been deactivated due to the Apple®'s differing keyboard layout compared to Windows/Linux systems.

# **Trackpad-controls**

If you want to use your Trackpad on a Macbook you have to activate the following options (System Preferences > Trackpad; figure 2):

- Tap to Click
- Dragging
- Secondary Tap

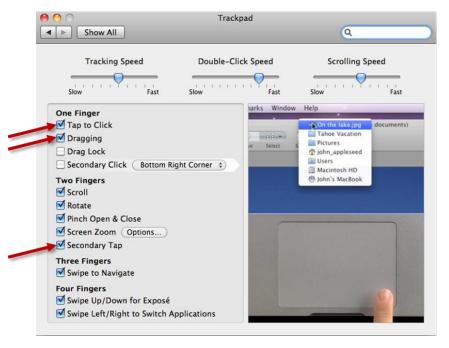

Figure 2: configuration of your Trackpad (Screenshot of Mac OS-X Snow Leopard)

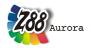

In the 3D view you can move the model as follows:

# Moving:

Use one finger to *click* and *hold* to move the model Alternatively: *double-tap* and hold with one finger

#### Zooming:

Drag slowly up and don with two fingers (similar to scrolling) to zoom in or out

#### • Rotation:

Click with two fingers and keep pressed to rotate the model spatially

Given you prefer using a classic mouse the controls work just like on Windows/Linux computers (see user manual).

#### **Mighty Mouse Controls**

If you have an Apple Mighty Mouse, you can use it for Z88 Aurora, too. Use the *System Preferences > Mouse —*Dialog as follows (figure 3):

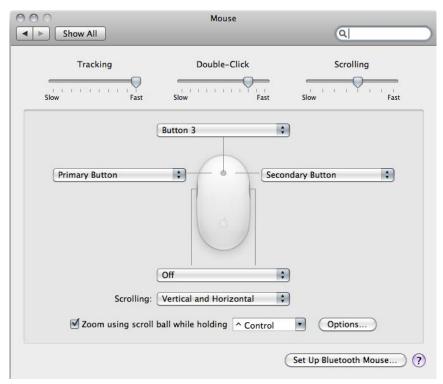

Figure 3: Configuration of Mighty Mouse (Screenshot of Mac OS-X Snow Leopard)

• Left: Primary Button

Right: Sekundary Button

• Middle: Button 3

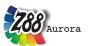

Now you can control Z88 Aurora as follows:

• Left: move part

Right: rotate part

 Middle: zoom (either by clicking and moving the mouse backward and forward or by using the Scroll Ball )

# **Magic Mouse Controls**

If you have an Apple Magic Mouse, you can use it for Z88 Aurora as well. Use the *System Preferences > Mouse —*Dialog as follows (figure 4):

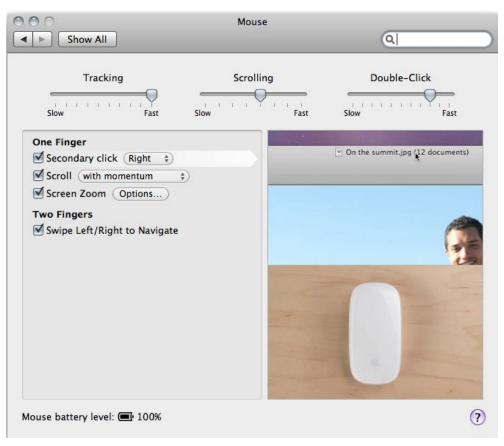

Figure 4: Configuration of Magic Mouse (Screenshot of Mac OS-X Snow Leopard)

- activate secondary click: Right
- activate scroll ("with" or "without momentum"-option is arbitrary)

Now you can control Z88 Aurora as follows:

• Left: move part

• Right: rotate part

• Middle: zoom (move one finger on the middle surface)

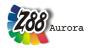

# Uninstallation

Z88 Aurora can be uninstalled via Terminal ( *Go > Utilities > Terminal*). Prompt **sudo uninstz88** and enter your password. If you moved the App into the Dock you can remove this link by dragging it into "Trash".